## Quick Reference

## Chrome River - Logging In

## Chrome River Web Page Wichita.edu/cr

1. Navigate to the [Chrome River](https://www.wichita.edu/services/ap-travel/chrome_river.php) web page. Click the Chrome River Login button.

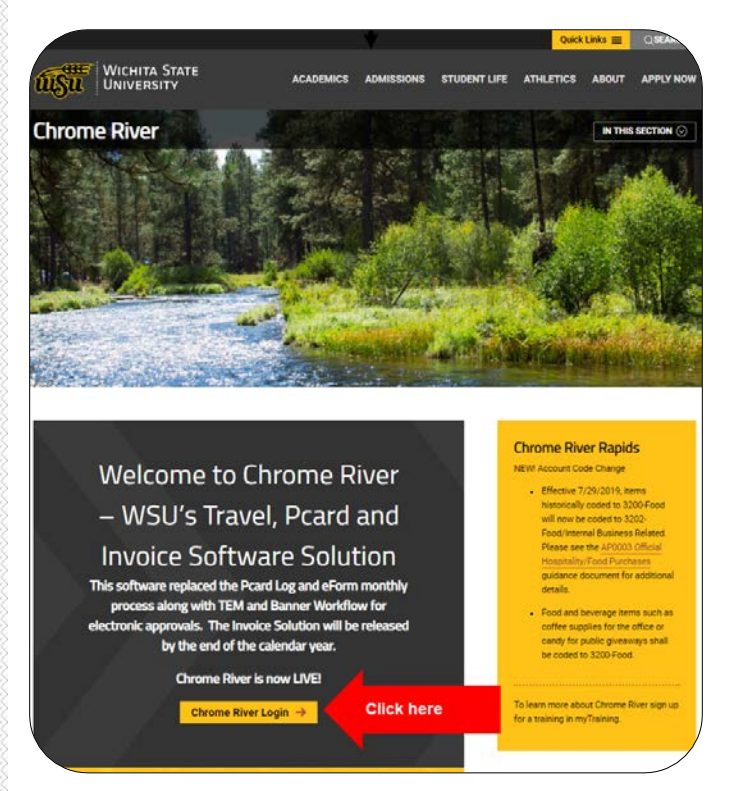

2. You will be redirected to the following sign on page.

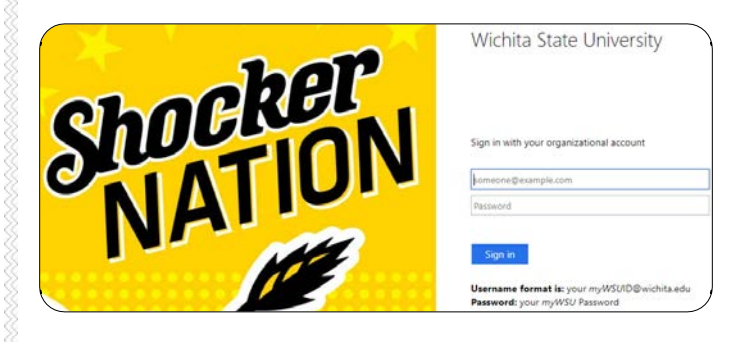

- 3. Enter your user name in the following format: [myWSUID@wichita.edu](mailto:myWSUID@wichita.edu)
- 4. Enter your myWSU password.
- 5. Click the Sign in button.

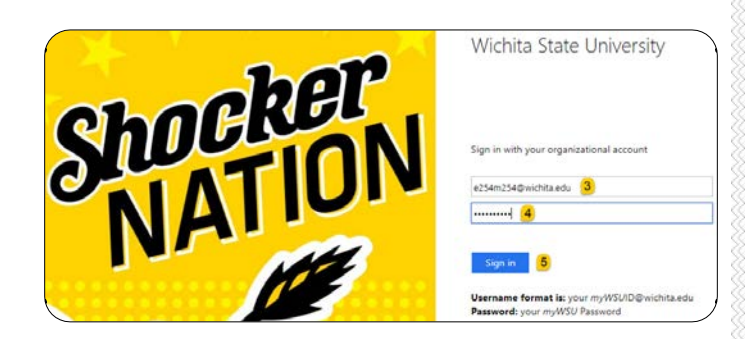

6. Proceed with the DUO authentication.

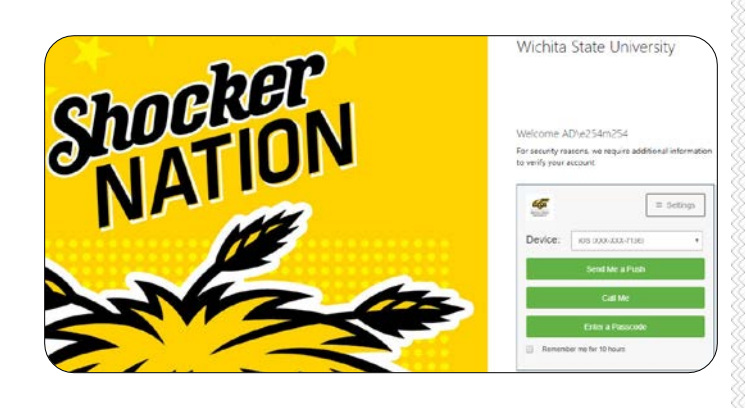

7. You will be taken to the Chrome River landing page.

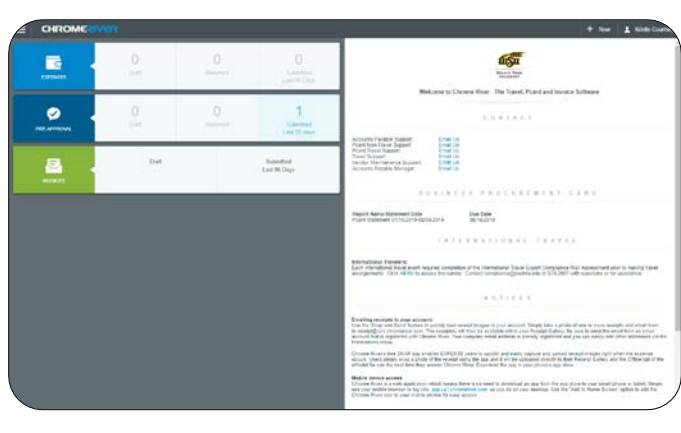